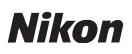

# Using Disk Cleanup to Correct the Display of NEF/NRW Thumbnails in 64-bit Windows 7/Windows Vista

Thank you for choosing Nikon. This document describes what to do if thumbnails for NEF/NRW images do not display correctly in Windows Explorer or Photo Gallery/Photo Viewer after you install the NEF/NRW Codec in 64-bit Windows 7 or Windows Vista: *start Disk Cleanup as detailed below and remove* **Thumbnails** *as described in Step 4*. Note that because Disk Cleanup is a Windows system tool, the dialogs and messages displayed by your computer may differ from those shown here.

Select **Computer** in the start menu.

Click 💿 and select **Computer** to display a list of the storage devices on your computer.

#### Open the system drive "Properties" dialog.

Right-click the system drive (the drive to which Windows has been installed) and select **Properties**.

| Windows7 (C:) | <b>®</b> | <b>Open</b><br>Open in new window<br>Turn on BitLocker |
|---------------|----------|--------------------------------------------------------|
|               |          | Share with<br>Restore previous versions<br>Format      |
|               |          | Copy<br>Create shortcut<br>Rename                      |
|               |          | Properties                                             |

The system drive "Properties" dialog will be displayed.

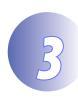

## Click **Disk Cleanup**.

Open the "General" tab and click **Disk Cleanup**.

| 😻 Windows7 (C:) Properties 🛛 💌                                                                                                    |         |               |      |           |  |
|----------------------------------------------------------------------------------------------------|---------|---------------|------|-----------|--|
| Security                                                                                                    | Previo  | us Versions   |      | Quota     |  |
| General                                                                                                    | Tools   | ols Hardware  |      | Sharing   |  |
| 🍇 🔤                                                                                                    | ndows7  |               |      |           |  |
| Type: Loc                                                                                                    | al Disk |               |      |           |  |
| File system: NT                                                                                                    | FS      |               |      |           |  |
| Used space:                                                                                                    | 16,759  | 226,368 bytes | 15.0 | 6 GB      |  |
| Free space:                                                                                                    | 25,183  | 809,536 bytes | 23.4 | 4 GB      |  |
| Capacity:                                                                                                    | 41,943  | 035,904 bytes | 39.( | D GB      |  |
|                                                                                                    |         | ive C:        | Dis  | k Cleanup |  |
| <ul> <li>Compress this drive to save disk space</li> <li>Allow files on this drive to have contents indexed in addition to file properties</li> </ul> |         |               |      |           |  |
| OK Cancel Apply                                                                                                    |         |               |      |           |  |

Windows 7: The "Disk Cleanup" dialog will be displayed. Proceed to Step 4.

Windows Vista: The following dialog will be displayed. Click Files from all users on this computer.

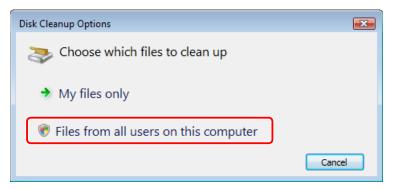

If the "User Account Control" dialog is displayed, click **Continue**. The "Disk Cleanup" dialog will be displayed.

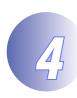

#### Select Thumbnails.

In the "Files to delete" list, select ( ) **Thumbnails** and remove the checks ( ) from all other items. Click **OK** to proceed.

| 📇 Disk Cleanup for Windows7 (C:)                                                                                                    | <b>—</b> |  |  |  |  |
|----------------------------------------------------------------------------------------------------|----------|--|--|--|--|
| Disk Cleanup                                                                                                    |          |  |  |  |  |
| You can use Disk Cleanup to free up to 484 MB of disk space on Windows7 (C:).                                                                                                    |          |  |  |  |  |
| Files to delete:                                                                                                    |          |  |  |  |  |
| 🔲 🔞 Recycle Bin                                                                                                    | 301 MB 🔺 |  |  |  |  |
| 🔲 📄 Setup Log Files                                                                                                    | 31.1 KB  |  |  |  |  |
| Temporary files                                                                                                    | 141 MR   |  |  |  |  |
| 🗹 📄 Thumbnails                                                                                                    | 42.0 MB  |  |  |  |  |
| Per user archived Windows Error Repo                                                                                                    | 129 KB 🚽 |  |  |  |  |
| Total amount of disk space you gain:                                                                                                    | 42.0 MB  |  |  |  |  |
| Description                                                                                                    |          |  |  |  |  |
| Windows keeps a copy of all of your picture, video, and<br>document thumbnails so they can be displayed quickly when you<br>open a folder. If you delete these thumbnails, they will be<br>automatically recreated as needed. |          |  |  |  |  |
| Clean up system files                                                                                                    |          |  |  |  |  |
| How does Disk Cleanup work?                                                                                                    |          |  |  |  |  |
| ОК                                                                                                    | Cancel   |  |  |  |  |

A confirmation dialog will be displayed.

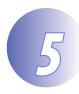

# Click **Delete Files**.

Click **Delete Files** to replace the existing thumbnails.

| Disk Cleanup                                             |
|----------------------------------------------------------|
| Are you sure you want to permanently delete these files? |
| Delete Files Cancel                                      |

# 6

# Close the system drive "Properties" dialog.

When cleanup is complete, click **OK** to close the system drive "Properties" dialog.

| 😻 Windows7 (C:) Properties 📃 🔀                                                                                                    |            |                |              |  |  |
|----------------------------------------------------------------------------------------------------|------------|----------------|--------------|--|--|
| Security                                                                                                    | Previo     | us Versions    | Quota        |  |  |
| General                                                                                                    | Tools      | Hardware       | Sharing      |  |  |
| 2                                                                                                    | Windows7   |                |              |  |  |
| Туре:                                                                                                    | Local Disk |                |              |  |  |
| File system:                                                                                                    | NTFS       |                |              |  |  |
| Used spac                                                                                                    | e: 16,758  | ,956,032 bytes | 15.6 GB      |  |  |
| Free space                                                                                                    | e: 25,184  | ,079,872 bytes | 23.4 GB      |  |  |
| Capacity:                                                                                                    | 41,943     | ,035,904 bytes | 39.0 GB      |  |  |
|                                                                                                    |            |                |              |  |  |
|                                                                                                    | D          | ive C:         | Disk Cleanup |  |  |
| <ul> <li>Compress this drive to save disk space</li> <li>Allow files on this drive to have contents indexed in addition to file properties</li> </ul> |            |                |              |  |  |
| OK Cancel Apply                                                                                                    |            |                |              |  |  |

7

## Confirm that thumbnails display correctly.

Open Windows Explorer or Photo Gallery/Photo Viewer and confirm that the thumbnails for NEF/NRW files display correctly.